Registro y autenticación, cambio de correo y recuperación de contraseña para declaración y pago de ICA y ReteICA.

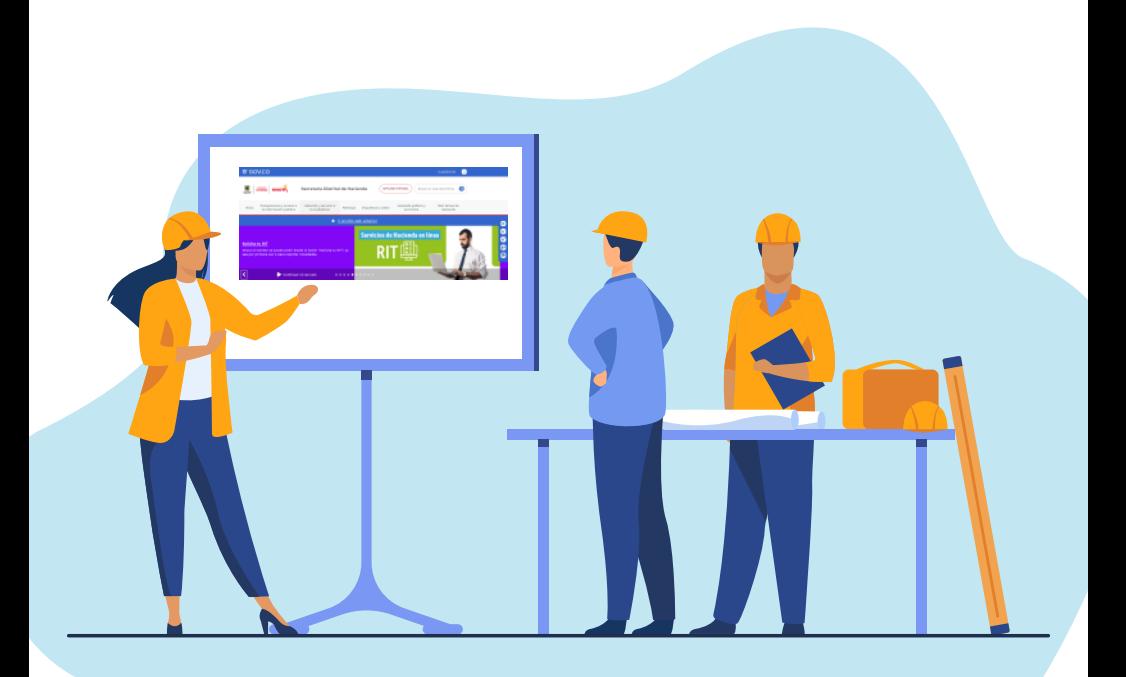

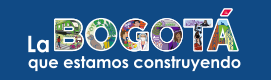

**Paso**

**paso**

**a**

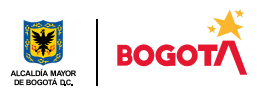

# Registro y autenticación

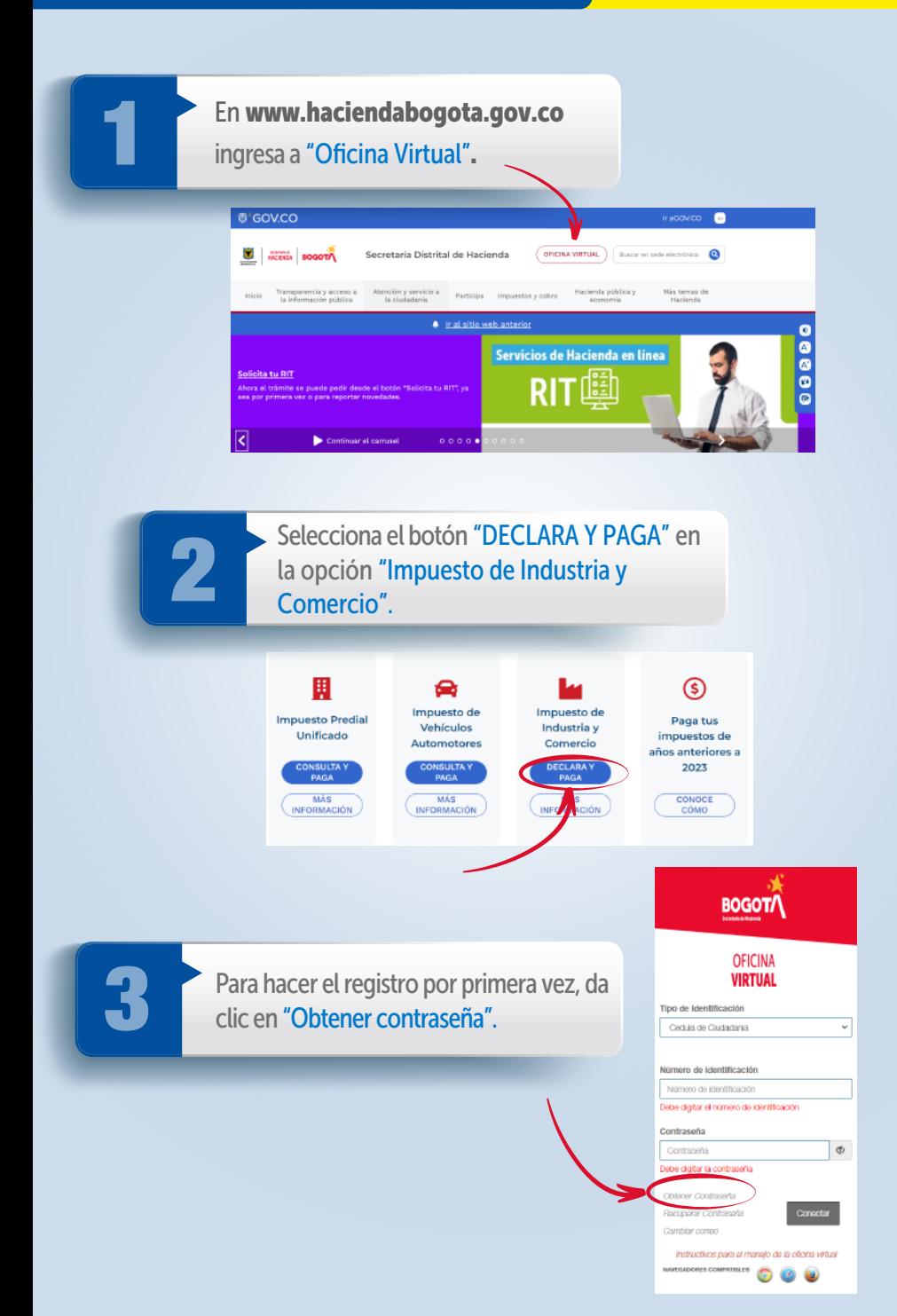

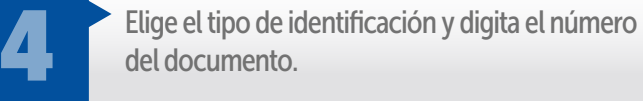

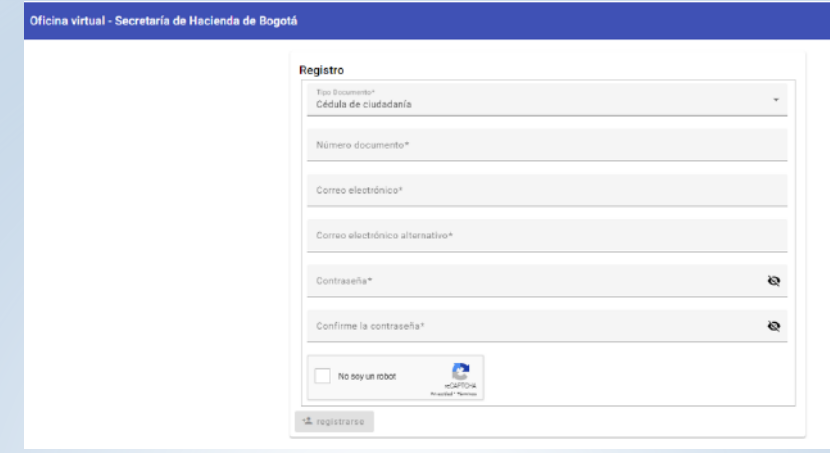

Ingresa la dirección de tu correo electrónico principal y, adicionalmente, la<br>de un correo alternativo para recibir un mensaje de activación de tu cuenta.<br>Asigna una contraseña de seguridad que tenga una longitud mínima de de un correo alternativo para recibir un mensaje de activación de tu cuenta. Asigna una contraseña de seguridad que tenga una longitud mínima de ocho caracteres, la cual debe contener mayúscula, minúscula, número y carácter especial. Confirma la contraseña, da clic en el recuadro "No soy un robot", verifica las imágenes para continuar y selecciona la opción "Registrarse". El sistema mostrará el siguiente mensaje:

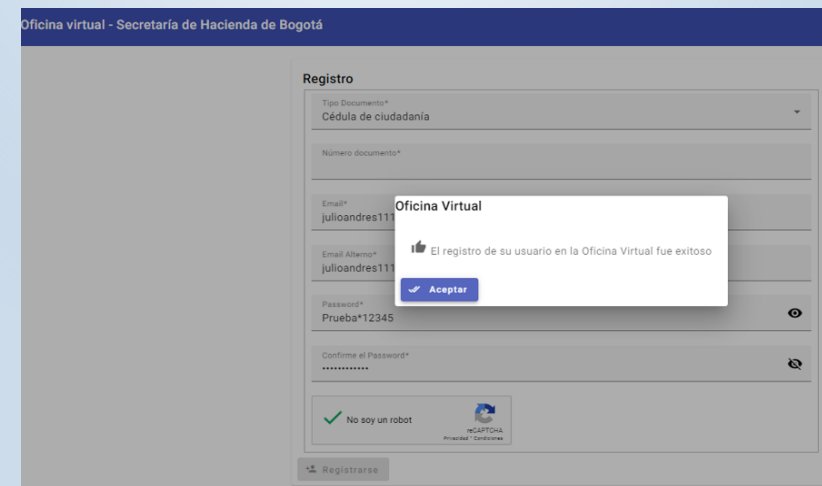

Finalmente, accede a la Oficina Virtual con el número de identificación y la contraseña que asignaste y da clic en "Conectar". identificación y la contraseña que asignaste y da clic en "Conectar".

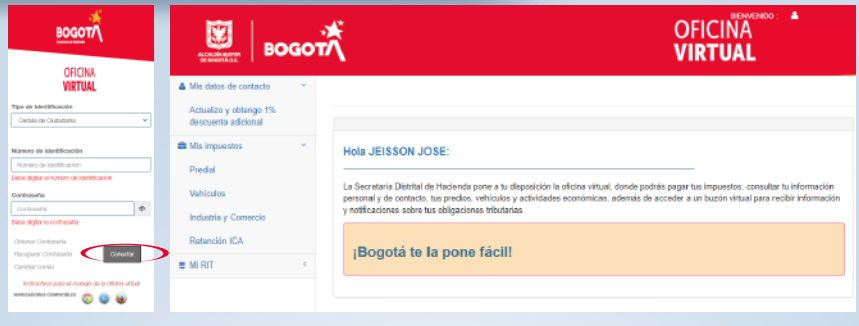

## Cómo cambiar el correo electrónico

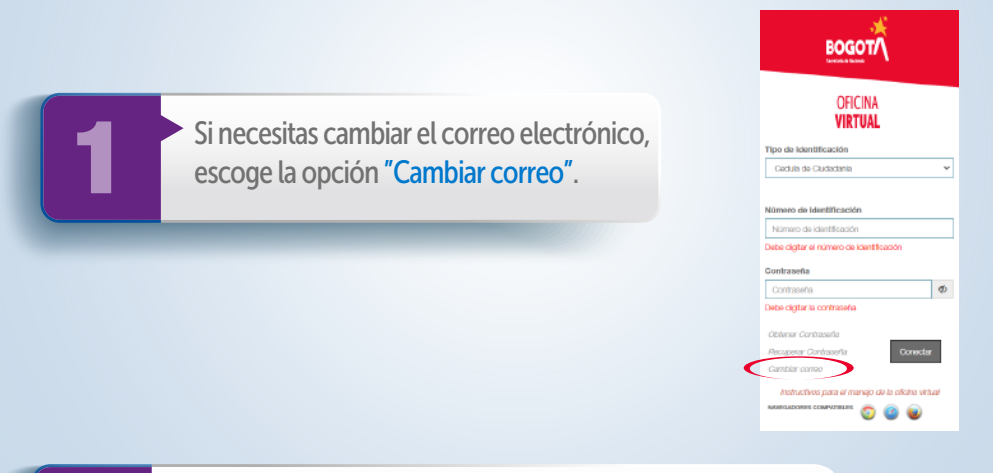

Diligencia los datos, tipo y número de documento, coloca el password o contraseña, elige la opción "No soy un robot", valida las imágenes y haz clic en "Ingresar". *password* o contraseña, elige la opción "No soy un robot", valida las imágenes y haz clic en "Ingresar".

Oficina virtual - Secretaría de Hacienda de Bogotá

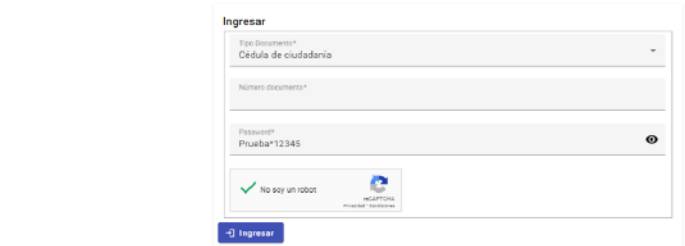

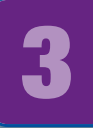

 $\mathsf{P}$ 

Escribe los datos solicitados, tipo y número de documento,<br>coloca el correo electrónico principal y un correo<br>alternativo y da clic en "Grabar". coloca el correo electrónico principal y un correo alternativo y da clic en "Grabar".

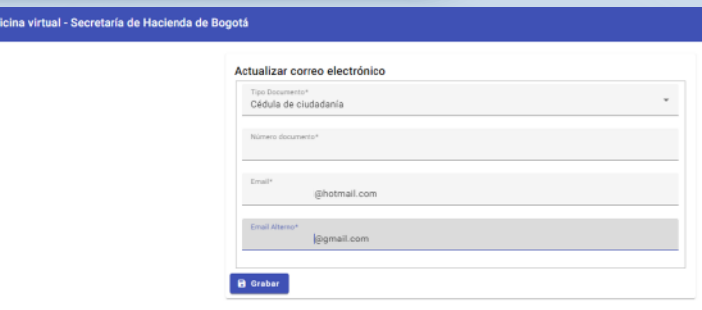

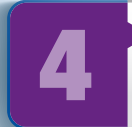

Aparecerá un mensaje indicando la actualización exitosa<br>de los correos de los correos.

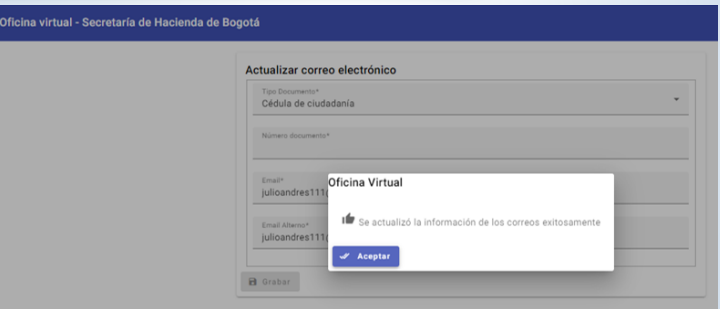

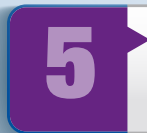

Finalmente, ingresa el usuario (número<br>de documento) y la contraseña. Luego,<br>haz clic en "Conectar". de documento) y la contraseña. Luego, haz clic en "Conectar".

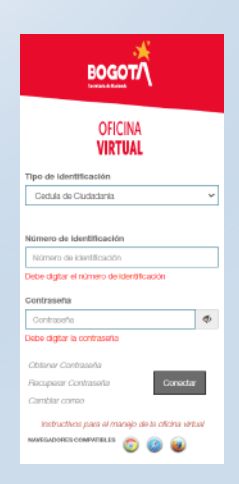

La plataforma te dará acceso a la Oficina Virtual para liquidar, presentar ICA y ReteICA y pagar en línea. Recuerda que los demás impuestos se gestionan por la nueva Oficina Virtual.

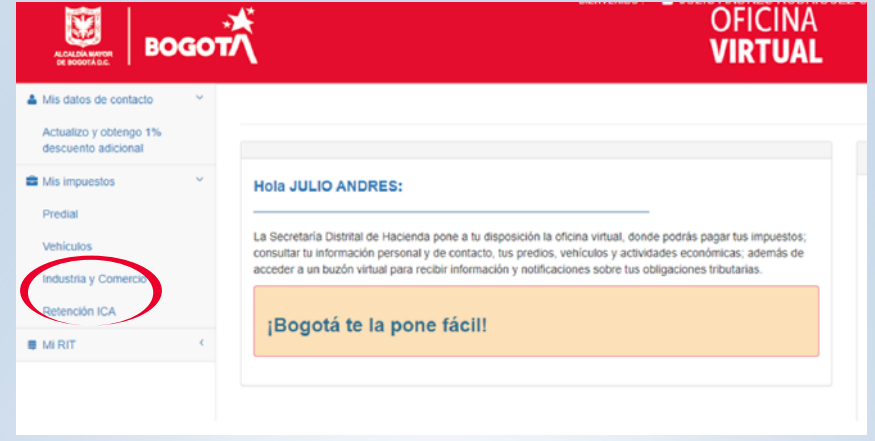

## Cómo recuperar la contraseña

selecciona el botón "Recuperar contraseña".

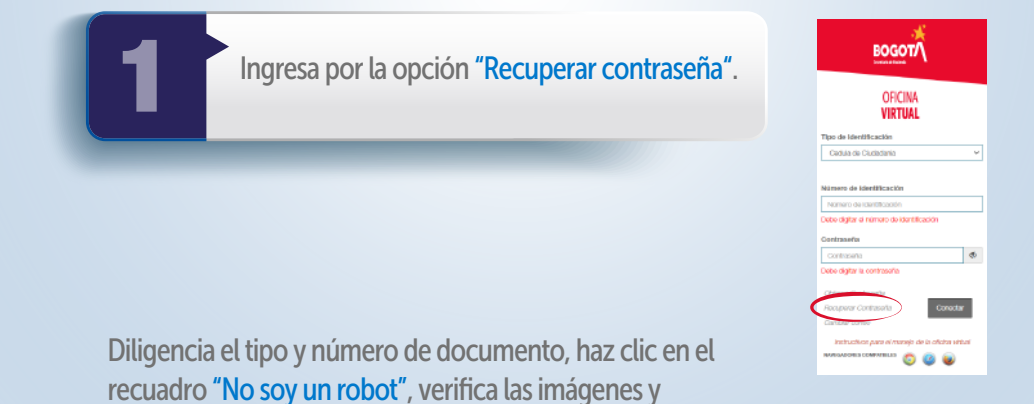

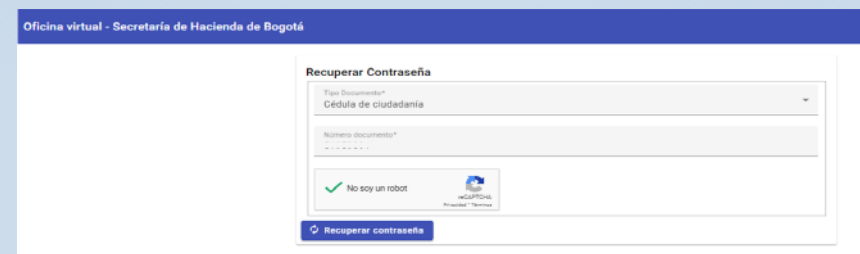

Revisa en el buzón del correo electrónico registrado, en la<br>
bandeja de entrada o en correos no deseados, el mensaje<br>
enviado por la Secretaría de Hacienda y sigue las instrucciones bandeja de entrada o en correos no deseados, el mensaje para la nueva contraseña.

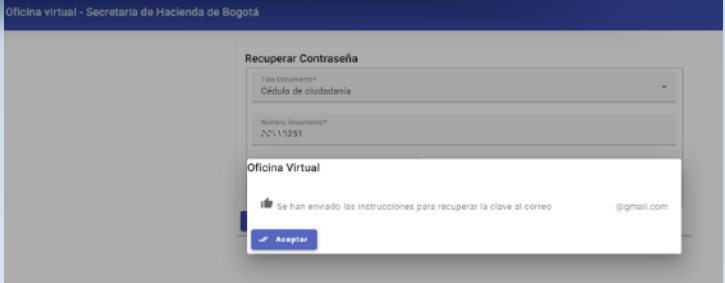

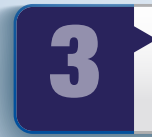

Diligencia los datos para generar una nueva contraseña o password, confirma la información en el aplicativo y da<br>clic en "Grabar". *password*, confirma la información en el aplicativo y da clic en "Grabar".

#### Oficina virtual - Secretaría de Hacienda de Bogotá

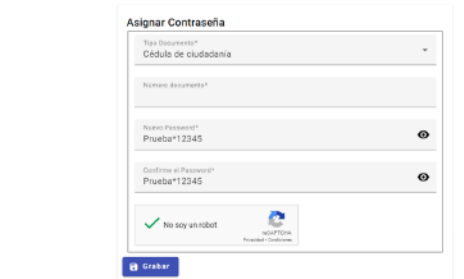

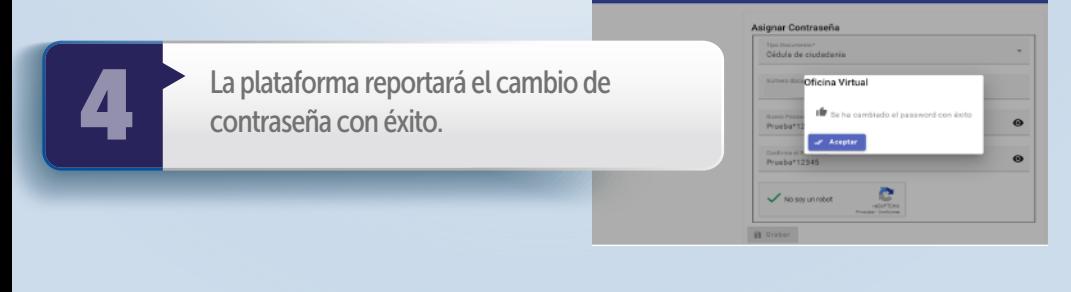

#### ¡Y listo!

Conéctate: www.haciendabogota.gov.co Tel. (601) 338 5000 • **@ 1 D** hacienda bogota

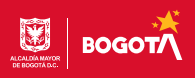